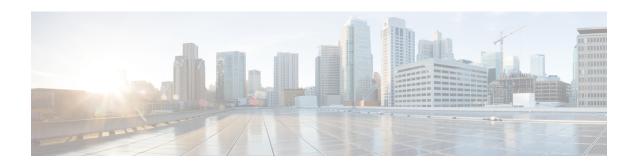

# **Troubleshooting**

- Packet Capture, on page 1
- Testing Network Connectivity, on page 9
- Troubleshooting Management Interface Status, on page 11
- Determine Port Channel Status, on page 11
- Recovering from a Software Failure, on page 14
- Recovering from a Corrupted File System, on page 18
- Restoring the Factory Default Configuration when the Admin Password is Unknown, on page 28
- Generating Troubleshooting Log Files, on page 30
- Enabling Module Core Dumps, on page 33
- Finding the Serial Number of the Firepower 4100/9300 Chassis, on page 34
- Rebuild RAID Virtual Drive, on page 34
- Identify Issues with the SSD, on page 36

# **Packet Capture**

The Packet Capture tool is a valuable asset for use in debugging connectivity and configuration issues and for understanding traffic flows through your Firepower 4100/9300 chassis. You can use the Packet Capture tool to log traffic that is going through specific interfaces on your Firepower 4100/9300 chassis.

You can create multiple packet capture sessions, and each session can capture traffic on multiple interfaces. For each interface included in a packet capture session, a separate packet capture (PCAP) file will be created.

## **Backplane Port Mappings**

The Firepower 4100/9300 chassis uses the following mappings for internal backplane ports:

| Security Module                   | Port Mapping | Description      |
|-----------------------------------|--------------|------------------|
| Security Module 1/Security Engine | Ethernet1/9  | Internal-Data0/0 |
| Security Module 1/Security Engine | Ethernet1/10 | Internal-Data0/1 |
| Security Module 2                 | Ethernet1/11 | Internal-Data0/0 |
| Security Module 2                 | Ethernet1/12 | Internal-Data0/1 |

| Security Module   | Port Mapping | Description      |
|-------------------|--------------|------------------|
| Security Module 3 | Ethernet1/13 | Internal-Data0/0 |
| Security Module 3 | Ethernet1/14 | Internal-Data0/1 |

## **Guidelines and Limitations for Packet Capture**

The Packet Capture tool has the following limitations:

- Can capture only up to 100 Mbps.
- Packet capture sessions can be created even when there is not enough storage space available to run the
  packet capture session. You should verify that you have enough storage space available before you start
  a packet capture session.
- For packet capture sessions on a single-wide 4x100Gbps or 2x100Gbps network module (part numbers FPR-NM-4X100G and FPR-NM-2X100G respectively), if the module adminstate is set to off, the capture session is automatically disabled with an "Oper State Reason: Unknown Error." You will have to restart the capture session after the module adminstate is set to on again.

With all other network modules, packet capture sessions continue across module adminstate changes.

- Does not support multiple active packet capturing sessions.
- Captures only at the ingress stage of the internal switch.
- Filters are not effective on packets that cannot be understood by the internal switch (for example Security Group Tag and Network Service Header packets).
- You can only capture packets for one subinterface per session, even if you have multiple subinterfaces on one or more parents.
- You cannot capture packets for an EtherChannel as a whole or for subinterfaces of an EtherChannel. However, for an EtherChannel allocated to a logical device, you can capture packets on each member interface of the EtherChannel. If you allocate a subinterface, but not the parent interface, then you cannot capture packets on member interfaces.
- You cannot copy or export a PCAP file while the capture session is still active.
- When you delete a packet capture session, all packet capture files associated with that session are also deleted.

## **Creating or Editing a Packet Capture Session**

#### **Procedure**

**Step 1** Enter packet capture mode:

Firepower-chassis # scope packet-capture

**Step 2** Create a filter; see Configuring Filters for Packet Capture, on page 6.

You can apply filters to any of the interfaces included in a packet capture session.

**Step 3** To create or edit a packet capture session:

Firepower-chassis /packet-capture # enter session session name

**Step 4** Specify the buffer size to use for this packet capture session:

Firepower-chassis /packet-capture/session\* # set session-memory-usage session\_size\_in\_megabytes

The specified buffer size must be between 1 and 2048 MB.

**Step 5** Specify the length of the packet that you want to capture for this packet capture session:

Firepower-chassis/packet-capture/session\* # set session-pcap-snaplength session\_snap\_length\_in\_bytes

The specified snap length must be between 64 and 9006 bytes. If you do not configure the session snap length, the default capture length is 1518 bytes.

**Step 6** Specify the physical source ports that should be included in this packet capture session.

You can capture from multiple ports and can capture from both physical ports and application ports during the same packet capture session. A separate packet capture file is created for each port included in the session. You cannot capture packets for an EtherChannel as a whole. However, for an EtherChannel allocated to a logical device, you can capture packets on each member interface of the EtherChannel. If you allocate a subinterface, but not the parent EtherChannel, then you cannot capture packets on member interfaces.

**Note** To remove a port from the packet capture session, use **delete** instead of **create** in the commands listed below.

a) Specify the physical port.

Firepower-chassis /packet-capture/session\* # create {phy-port | phy-aggr-port} port\_id

#### **Example:**

```
Firepower-chassis /packet-capture/session* # create phy-port Ethernet1/1 Firepower-chassis /packet-capture/session/phy-port* #
```

b) Capture packets on a subinterface.

Firepower-chassis /packet-capture/session/phy-port\* # set subinterface id

You can only capture packets for one subinterface per capture session, even if you have multiple subinterfaces on one or more parents. Subinterfaces for EtherChannels are not supported. If the parent interface is also allocated to the instance, you can either choose the parent interface or a subinterface; you cannot choose both.

#### **Example:**

```
Firepower-chassis /packet-capture/session/phy-port* # set subinterface 100 Firepower-chassis /packet-capture/session/phy-port* #
```

c) For container instances, specify the container instance name.

Firepower-chassis /packet-capture/session/phy-port\* # set app-identifier instance\_name

```
Firepower-chassis /packet-capture/session/phy-port* # set app-identifier ftd-instancel Firepower-chassis /packet-capture/session/phy-port* #
```

d) Specify the application type.

Firepower-chassis /packet-capture/session/phy-port\* # set app name

#### Example:

```
Firepower-chassis /packet-capture/session/phy-port* # set app ftd
Firepower-chassis /packet-capture/session/phy-port* #
```

e) (Optional) Apply the desired filter.

Firepower-chassis /packet-capture/session/phy-port\* # set {source-filter} filtername

**Note** To remove a filter from a port, use **set source-filter** "...".

f) Repeat the steps above as needed to add all desired ports.

**Step 7** Specify the application source ports that should be included in this packet capture session.

You can capture from multiple ports and can capture from both physical ports and application ports during the same packet capture session. A separate packet capture file is created for each port included in the session.

**Note** To remove a port from the packet capture session, use **delete** instead of **create** in the commands listed below.

a) Specify the application port.

Firepower-chassis/packet-capture/session\*#create app\_port module\_slot link\_name interface\_name app\_name

#### **Syntax Description**

| module_slot    | Security module in which the application is installed.                                                                |  |
|----------------|----------------------------------------------------------------------------------------------------|--|
| link_name      | Any user descriptive name referring to the interface, for example, link1, inside_port1, etc.                          |  |
| interface_name | Interface attached to the application where packets need to be captured from, for example, Ethernet 1/1, Ethernet 2/2 |  |
| app_name       | Application installed on the module - ftd, asa                                                                        |  |

b) For container instances, specify the container instance name.

Firepower-chassis /packet-capture/session/app-port\* # set app-identifier instance\_name

#### Example:

Firepower-chassis /packet-capture/session/app-port\* # set app-identifier ftd-instance1 Firepower-chassis /packet-capture/session/app-port\* #

#### **Syntax Description**

| instance_name | Name of the application instance for which packet capture is required, i.e., |  |
|---------------|------------------------------------------------------------------------------|--|
|               | native or container                                                          |  |

c) (Optional) Apply the desired filter.

Firepower-chassis /packet-capture/session/phy-port\* # set {source-filter} filtername

#### **Syntax Description**

filtername

The filter name from the 'create filter' command under packet-capture scope

**Note** To remove a filter from a port, use **set source-filter** "...

d) Repeat the steps above as needed to add all desired application ports.

#### **Step 8** If you want to start the packet capture session now:

Firepower-chassis /packet-capture/session\* # enable

Newly created packet-capture sessions are disabled by default. Explicit enabling of a session activates the packet capture session when the changes are committed. If another session is already active, enabling a session will generate an error. You must disable the already active packet-capture session before you can enable this session.

#### **Step 9** Commit the transaction to the system configuration:

Firepower-chassis /packet-capture/session\* # commit-buffer

If you enabled the packet capture session, the system will begin capturing packets. You will need to stop capturing before you can download the PCAP files from your session.

```
Firepower-chassis# scope packet-capture
Firepower-chassis packet-capture # create session asalinside
Firepower-chassis packet-capture/session # set session-memory-usage 256
Firepower-chassis packet-capture/session* # create phy-port Ethernet3/1
Firepower-chassis packet-capture/session* # create phy-aggr-port Ethernet2/1/1
Firepower-chassis packet-capture/session* # create app-port 1 link1 Ethernet 1/1 asa
Firepower-chassis packet-capture/session* # exit
Firepower-chassis packet-capture* # create filter interfacelvlan100
Firepower-chassis packet-capture/filter* # set ivlan 100
Firepower-chassis packet-capture/filter* # set srcIP 6.6.6.6
Firepower-chassis packet-capture/filter* # set srcPort 80
Firepower-chassis packet-capture/filter* # set destIP 10.10.10.10
Firepower-chassis packet-capture/filter* # set destPort 5050
Firepower-chassis packet-capture/filter* # exit
Firepower-chassis packet-capture/session* # scope phy-port Ethernet3/1
Firepower-chassis packet-capture/session/phy-port* # set src-filter interfacelvlan100
Firepower-chassis packet-capture/session/phy-port* # exit
Firepower-chassis packet-capture/session* # scope app-port 1 link1 Ethernet1/1 asa
Firepower-chassis packet-capture/session/app-port* # set src-filter interface1vlan100
Firepower-chassis packet-capture/session/app-port* # exit
Firepower-chassis packet-capture/session* # enable
Firepower-chassis packet-capture/session* # commit-buffer
Firepower-chassis packet-capture/session #
```

## **Configuring Filters for Packet Capture**

You can create filters to limit the traffic that is included in a packet capture session. You can select which interfaces should use a specific filter while creating a packet capture session.

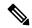

Note

If you modify or delete a filter that is applied to a packet capture session that is currently running, the changes will not take affect until you disable that session and then reenable it.

#### **Procedure**

#### **Step 1** Enter packet capture mode:

Firepower-chassis # scope packet-capture

#### **Step 2** To create a new packet capture filter:

Firepower-chassis /packet-capture # create filter filter\_name

To edit an existing packet capture filter:

Firepower-chassis /packet-capture # enter filter filter\_name

To delete an existing packet capture filter:

Firepower-chassis /packet-capture # **delete filter** *filter\_name* 

#### **Step 3** Specify the filter details by setting one or more filter properties:

Firepower-chassis /packet-capture/filter\* # set <filterprop\_value

**Note** You can filter using IPv4 or IPv6 addresses, but you cannot filter on both in the same packet capture session.

#### **Table 1: Supported Filter Properties**

| ivlan    | Inner VLAN ID (vlan of packet while ingressing port)          |
|----------|---------------------------------------------------------------|
| ovlan    | Outer VLAN ID (vlan added by the Firepower 4100/9300 chassis) |
| srcip    | Source IP Address (IPv4)                                      |
| destip   | Destination IP Address (IPv4)                                 |
| srcipv6  | Source IP Address (IPv6)                                      |
| destipv6 | Destination IP Address (IPv6)                                 |
| srcport  | Source Port Number                                            |
| destport | Destination Port Number                                       |
| protocol | IP Protocol [IANA defined Protocol values in decimal format]  |

|         | Ethernet Protocol type [IANA defined Ethernet Protocol type value in decimal format. For eg: IPv4 = 2048, IPv6 = 34525, ARP = 2054, SGT = 35081] |
|---------|----------------------------------------------------------------------------------------------------|
| sremae  | Source Mac Address                                                                                                    |
| destmac | Destination Mac Address                                                                                                    |

#### Example

```
Firepower-chassis # scope packet-capture

Firepower-chassis packet-capture # create filter interfacelvlan100

Firepower-chassis packet-capture/filter* # set ivlan 100

Firepower-chassis packet-capture/filter* # set srcip 6.6.6.6

Firepower-chassis packet-capture/filter* # set srcport 80

Firepower-chassis packet-capture/filter* # set destip 10.10.10.10

Firepower-chassis packet-capture/filter* # set destport 5050

Firepower-chassis packet-capture/filter* # commit-buffer
```

## **Starting and Stopping a Packet Capture Session**

#### **Procedure**

**Step 1** Enter packet capture mode:

Firepower-chassis # scope packet-capture

**Step 2** Enter the scope for the packet capture session that you want to start or stop:

Firepower-chassis /packet-capture # enter session session\_name

**Step 3** To start a packet capture session:

Firepower-chassis /packet-capture/session\* # enable [append | overwrite]

**Note** You cannot start a packet capture session while another session is running.

While the packet capture session is running, the file size for the individual PCAP files will increase as traffic is captured. Once the Buffer Size limit is reached, the system will start dropping packets and you will see the Drop Count field increase.

**Step 4** To stop a packet capture session:

Firepower-chassis /packet-capture/session\* # disable

**Step 5** Commit the transaction to the system configuration:

Firepower-chassis /packet-capture/session\* # commit-buffer

If you enabled the packet capture session, the PCAP files for the interfaces included in the session will start collecting traffic. If the session is configured to overwrite session data, the existing PCAP data will be erased. If not, data will be appended to the existing file (if any).

#### **Example**

```
Firepower-chassis# scope packet-capture
Firepower-chassis packet-capture # scope session asalinside
Firepower-chassis packet-capture/session # enable append
Firepower-chassis packet-capture/session* # commit-buffer
Firepower-chassis packet-capture/session #
```

## **Downloading a Packet Capture File**

You can download the Packet Capture (PCAP) files from a session to your local computer so that they can be analyzed using a network packet analyzer.

PCAP files are stored into the workspace://packet-capture directory and use the following naming conventions:

workspace://packet-capture/session-<id>/<session-name>-<interface-name>.pcap

#### **Procedure**

To copy a PCAP file from the Firepower 4100/9300 chassis:

**Note** You should stop the packet capture session before you download the PCAP files from that session.

a) Connect to local management:

Firepower-chassis # connect localmgmt

b) Copy the PCAP files:

```
# copy pcap_file copy_destination
```

#### **Example**

```
Firepower-chassis# connect localmgmt
# copy workspace:/packet-capture/session-1/test-ethernet-1-1-0.pcap
scp://user@10.10.1:/workspace/
```

## **Deleting Packet Capture Sessions**

You can delete an individual packet capture session if it is not currently running or you can delete all inactive packet capture sessions.

#### **Procedure**

**Step 1** Enter packet capture mode:

Firepower-chassis # scope packet-capture

**Step 2** To delete a specific packet capture session:

Firepower-chassis /packet-capture # **delete session** session\_name

**Step 3** To delete all inactive packet capture sessions:

Firepower-chassis /packet-capture # delete-all-sessions

**Step 4** Commit the transaction to the system configuration:

Firepower-chassis /packet-capture\* # commit-buffer

#### **Example**

```
Firepower-chassis# scope packet-capture
Firepower-chassis packet-capture # delete session asalinside
Firepower-chassis packet-capture* # commit-buffer
Firepower-chassis packet-capture #
```

# **Testing Network Connectivity**

#### Before you begin

To test basic network connectivity by pinging another device on the network with its host name or IPv4 address, use the **ping** command. To ping another device on the network with its host name or IPv6 address, use the **ping6** command.

To trace the route to another device on the network with its host name or IPv4 address, use the **traceroute** command. To trace the route to another device on the network with its host name or IPv6 address, use the **traceroute6** command.

- The ping and ping6 commands are available in local-mgmt mode.
- The ping command is also available in module mode.
- The **traceroute** and **traceroute6** commands are available in local-mgmt mode.
- The **traceroute** command is also available in module mode.

#### **Procedure**

- Step 1 Connect to local-mgmt or module mode by entering one of the following commands:
  - connect local-mgmt

• connect module *module-ID* { console | telnet }

#### **Example:**

```
FP9300-A# connect local-mgmt FP9300-A(local-mgmt)#
```

Step 2 To test basic network connectivity by pinging another device on the network with its host name or IPv4 address:

```
ping {hostname | IPv4_address} [count number_packets ] | [deadline seconds ] | [interval
seconds ] | [packet-size bytes ]
```

#### **Example:**

This example shows how to connect to ping another device on the network twelve times:

```
FP9300-A(local-mgmt) # ping 198.51.100.10 count 12
PING 198.51.100.10 (198.51.100.10) from 203.0.113.5 eth0: 56(84) bytes of data.
64 bytes from 198.51.100.10: icmp_seq=1 ttl=61 time=0.264 ms
64 bytes from 198.51.100.10: icmp_seq=2 ttl=61 time=0.219 ms
64 bytes from 198.51.100.10: icmp seq=3 ttl=61 time=0.234 ms
64 bytes from 198.51.100.10: icmp seq=4 ttl=61 time=0.205 ms
64 bytes from 198.51.100.10: icmp seq=5 ttl=61 time=0.216 ms
64 bytes from 198.51.100.10: icmp_seq=6 ttl=61 time=0.251 ms
64 bytes from 198.51.100.10: icmp_seq=7 ttl=61 time=0.223 ms
64 bytes from 198.51.100.10: icmp_seq=8 ttl=61 time=0.221 ms
64 bytes from 198.51.100.10: icmp_seq=9 ttl=61 time=0.227 ms
64 bytes from 198.51.100.10: icmp seq=10 ttl=61 time=0.224 ms
64 bytes from 198.51.100.10: icmp seq=11 ttl=61 time=0.261 ms
64 bytes from 198.51.100.10: icmp seq=12 ttl=61 time=0.261 ms
--- 198.51.100.10 ping statistics ---
12 packets transmitted, 12 received, 0% packet loss, time 11104ms
rtt min/avg/max/mdev = 51.005/51.062/51.164/0.064 ms
FP9300-A(local-mgmt)#
```

**Step 3** To trace the route to another device on the network using its host name or IPv4 address:

```
traceroute { hostname | IPv4 address }
```

#### **Example:**

```
FP9300-A(local-mgmt) # traceroute 198.51.100.10
traceroute to 198.51.100.10 (198.51.100.10), 30 hops max, 40 byte packets
1 198.51.100.57 (198.51.100.57) 0.640 ms 0.737 ms 0.686 ms
2 net1-gw1-13.cisco.com (198.51.100.101) 2.050 ms 2.038 ms 2.028 ms
3 net1-sec-gw2.cisco.com (198.51.100.201) 0.540 ms 0.591 ms 0.577 ms
4 net1-fp9300-19.cisco.com (198.51.100.108) 0.336 ms 0.267 ms 0.289 ms
FP9300-A(local-mgmt) #
```

**Step 4** (Optional) Enter **exit** to exit local-mgmt mode and return to the top-level mode.

## **Troubleshooting Management Interface Status**

During initialization and configuration, if you suspect the management interface has not come up for some reason (for example, you cannot access the Chassis Manager), use the **show mgmt-port** command in the local-mgmt shell to determine the status of the management interface.

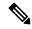

Note

Do not use the **show interface brief** command in the fxos shell as it currently displays incorrect information.

#### **Procedure**

**Step 1** Connect to local-mgmt mode by entering the following command:

· connect local-mgmt

#### **Example:**

```
firepower# connect local-mgmt
firepower(local-mgmt)#
```

**Step 2** Use the **show mgmt-port** command to determine the status of the management interface.

#### **Example:**

```
firepower(local-mgmt) # show mgmt-port
eth0     Link encap:Ethernet        HWaddr b0:aa:77:2f:f0:a9
          inet addr:10.89.5.14     Bcast:10.89.5.63     Mask:255.255.255.192
          inet6 addr: fe80::b2aa:77ff:fe2f:f0a9/64     Scope:Link
          UP BROADCAST RUNNING MULTICAST        MTU:1500        Metric:1
          RX packets:3210912 errors:0 dropped:0 overruns:0 frame:0
          TX packets:705434 errors:0 dropped:0 overruns:0 carrier:0
          collisions:0 txqueuelen:1000
          RX bytes:1648941394 (1.5 GiB) TX bytes:138386379 (131.9 MiB)
firepower(local-mgmt) #
```

You also can use the **show mgmt-ip-debug** command; however, it produces an extensive listing of interface-configuration information.

## **Determine Port Channel Status**

You can follow these steps to determine the status of currently defined port channels.

#### **Procedure**

Step 1 Enter /eth-uplink/fabric mode by entering the following commands:

- scope eth-uplink
- scope fabric {a | b}

#### **Example:**

```
FP9300-A# scope eth-uplink
FP9300-A /eth-uplink # scope fabric a
FP9300-A /eth-uplink/fabric #
```

**Step 2** Enter the **show port-channel** command to display a list current port channels with the administrative state and operational state for each.

#### **Example:**

```
FP9300-A /eth-uplink/fabric # show port-channel
Port Channel:
   Port Channel Id Name
                                  Port Type
                                                      Admin
 State Oper State State Reason
   Failed No operational member

Failed No operational member

Failed No operational member

Port-channel12 Data
Administratively down
                  Port-channel10 Data
                                                      Enabl
ed
                  No operational members
                                                     Enabl
ed
                    No operational members
                                                      Disab
led Admin Down
                    Administratively down
   48
                  Port-channel48 Cluster
                                                      Enabl
ed
```

- Step 3 Enter /port-channel mode to display individual port-channel and port information by entering the following command:
  - scope port-channel ID

FP9300-A /eth-uplink/fabric #

#### **Example:**

```
FP9300-A /eth-uplink/fabric/port-channel # top
FP9300-A# connect fxos
Cisco Firepower Extensible Operating System (FX-OS) Software
TAC support: http://www.cisco.com/tac
Copyright (c) 2002-2017, Cisco Systems, Inc. All rights reserved.
The copyrights to certain works contained in this software are owned by other third parties and used and distributed under license.

<--- remaining lines removed for brevity --->
FP9300-A(fxos)#
```

**Step 4** Enter the **show** command to display status information for the specified port channel.

```
FP9300-A /eth-uplink/fabric/port-channel # show
Port Channel:
```

```
Port Channel Id Name Port Type Admin
State Oper State State Reason

------

10 Port-channel10 Data Enabl
ed Failed No operational members

FP9300-A /eth-uplink/fabric/port-channel #
```

**Step 5** Enter the **show member-port** command to display status information for the port channel's member port(s).

#### **Example:**

```
FP9300-A /eth-uplink/fabric/port-channel # show member-port
```

| Mem | ber Port:                  |                        |                  |                        |
|-----|----------------------------|------------------------|------------------|------------------------|
|     | Port Name                  | Membership             | Oper State       | State Reas             |
| on  |                            | _                      | _                |                        |
|     |                            |                        |                  |                        |
|     |                            |                        |                  |                        |
|     | Ethernet2/3<br>Ethernet2/4 | Suspended<br>Suspended | Failed<br>Failed | Suspended<br>Suspended |

FP9300-A /eth-uplink/fabric/port-channel #

A port channel does not come up until you assign it to a logical device. If the port channel is removed from the logical device, or the logical device is deleted, the port channel reverts to a Suspended state.

- **Step 6** To view additional port channel and LACP information, exit /eth-uplink/fabric/port-channel mode and enter fxos mode by entering the following commands:
  - top
  - · connect fxos

#### **Example:**

**Step 7** Enter the **show port-channel summary** command to display summary information for the current port channels.

```
FP9300-A(fxos) # show port-channel summary
Flags: D - Down P - Up in port-channel (members)
I - Individual H - Hot-standby (LACP only)
      s - Suspended r - Module-removed
      S - Switched R - Routed
      U - Up (port-channel)
      M - Not in use. Min-links not met
______
Group Port-
            Type Protocol Member Ports
    Channel
_____
   Po10(SD) Eth LACP Eth2/3(s) Eth2/4(s)
10
  Poll(SD) Eth LACP
11
                            Eth2/1(s) Eth2/2(s)
              Eth
12
    Po12(SD)
                    LACP
                             Eth1/4(D)
                                       Eth1/5(D)
48
   Po48 (SU)
              Eth
                    LACP
                             Eth1/1(P)
                                      Eth1/2(P)
```

Additional **show port-channel** and **show lacp** commands are available in fxos mode. You can use these commands to display a variety of port channel and LACP information such as capacity, traffic, counters, and usage.

#### What to do next

See Add an EtherChannel (Port Channel) for information about creating port channels.

# **Recovering from a Software Failure**

#### Before you begin

In the event of software failure that prevents the system from booting successfully, you can use the following procedure to boot a new version of software. To complete this process you need to TFTP boot a kickstart image, download new system and manager images, and then boot using the new images.

The recovery images for a specific FXOS version can be obtained from Cisco.com at one of the following locations:

- Firepower 9300—https://software.cisco.com/portal/pub/download/portal/select.html?&mdfid=286287252&flowid=77282&softwareid=286287263
- Firepower 4100 Series—https://software.cisco.com/portal/pub/download/portal/select.html?&mdfid=286305187&flowid=79423&softwareid=286287263

The recovery images include three separate files. For example, below are the current recovery images for FXOS 2.1.1.64.

```
Recovery image (kickstart) for FX-OS 2.1.1.64. fxos-k9-kickstart.5.0.3.N2.4.11.63.SPA

Recovery image (manager) for FX-OS 2.1.1.64. fxos-k9-manager.4.1.1.63.SPA

Recovery image (system) for FX-OS 2.1.1.64. fxos-k9-system.5.0.3.N2.4.11.63.SPA
```

#### **Procedure**

#### **Step 1** Access ROMMON:

- a) Connect to the console port.
- b) Reboot the system.

The system will start loading and during the process display a countdown timer.

c) Press the **Escape** key during the countdown to enter ROMMON mode.

```
Cisco System ROMMON, version 1.0.09, RELEASE SOFTWARE
Copright (c) 1994-2015 by Cisco Systems, Inc.
Compiled Sun 01/01/1999 23:59:59:59.99 by user
Current image running: Boot ROMO
Last reset cause: LocalSoft
DIMM Slot 0 : Present
DIMM Slot 1 : Present
No USB drive !!
Platform FPR9K-SUP with 16384 Mbytes of main memory
MAC Address aa:aa:aa:aa:aa
find the string ! boot bootflash:/installables/switch/fxos-k9-kickstart.5.0.3.N2.0.00.00.SPA
  bootflash:/installables/switch/fxos-k9-system.5.0.3.N2.0.00.00.SPA
Use BREAK, ESC or CTRL+L to interrupt boot.
use SPACE to begin boot immediately.
Boot interrupted.
rommon 1 >
```

#### **Step 2** TFTP boot a kickstart image:

a) Verify that the management IP address, management netmask, and gateway IP address are set correctly. You can see their values using the **set** command. You can test the connectivity to the TFTP server using the **ping** command.

```
rommon 1 > set
   ADDRESS=
   NETMASK=
   GATEWAY=
   SERVER=
   IMAGE=
   PS1="ROMMON ! > "
rommon > address <ip-address>
rommon > netmask <network-mask>
rommon > gateway <default-gateway>
```

b) Copy the kickstart image to a TFTP directory that is accessible from your Firepower 4100/9300 chassis.

**Note** The kickstart image version number will not match the bundle version number. Information showing the mapping between your FXOS version and the kickstart image can be found on the Cisco.com software download page.

c) Boot the image from ROMMON using the boot command:

```
boot tftp://<IP address>/<path to image>
```

Note You can also boot the kickstart from ROMMON using a FAT32 formatted USB media device inserted into the USB slot on the front panel of the Firepower 4100/9300 chassis. If the USB device is inserted while the system is running, you will need to reboot the system before it will recognize the USB device.

The system will display a series of #'s indicating that the image is being received and will then load the kickstart image.

```
rommon 1 > set
  ADDRESS=
  NETMASK=
  GATEWAY=
  SERVER=
  IMAGE=
  PS1="ROMMON ! > "
rommon 2 > address 10.0.0.2
rommon 3 > netmask 255.255.255.0
rommon 4 > gateway 10.0.0.1
rommon 5 > ping 10.0.0.2
..!!!!!!!!!!!
Success rate is 100 percent (10/10)
rommon 6 > ping 192.168.1.2
..!!!!!!!!!!!
Success rate is 100 percent (10/10)
rommon 7 > boot tftp://192.168.1.2/fxos-k9-kickstart.5.0.3.N2.1.11.1.SPA
        ADDRESS: 10.0.0.2
        NETMASK: 255.255.255.0
        GATEWAY: 10.0.0.1
         SERVER: 192.168.1.2
          IMAGE: fxos-k9-kickstart.5.0.3.N2.1.11.1.SPA
     TFTP MACADDR: aa:aa:aa:aa:aa
Receiving fxos-k9-kickstart.5.0.3.N2.1.11.1.SPA from 192.168.1.2
File reception completed.
```

- Step 3 Download the recovery system and manager images that match the kickstart image you just loaded to the Firepower 4100/9300 chassis:
  - a) To download the recovery system and manager images you will need to set the management IP address and gateway. You cannot download these images via USB.

```
switch(boot) # config terminal
switch(boot) (config) # interface mgmt 0
switch(boot) (config-if) # ip address <ip address> <netmask>
switch(boot) (config-if) # no shutdown
switch(boot) (config-if) # exit
switch(boot) (config) # ip default-gateway <gateway>
switch(boot) (config) # exit
```

b) Copy the recovery system and manager images from the remote server to the bootflash:

switch(boot)# copy URL bootflash:

Specify the URL for the file being imported using one of the following syntax:

- ftp://username@hostname/path/image\_name
- scp://username@hostname/path/image\_name
- sftp://username@hostname/path/image\_name

• tftp://hostname/path/image\_name

#### **Example:**

```
switch(boot) # copy
scp://<username>@192.168.1.2/recovery_images/fxos-k9-system.5.0.3.N2.4.11.69.SPA
bootflash:
switch(boot) # copy
scp://<username>@192.168.1.2/recovery_images/fxos-k9-manager.4.1.1.69.SPA
bootflash:
```

c) After the images have been successfully copied to the Firepower 4100/9300 chassis, make a symlink to the manager image from nuova-sim-mgmt-nsg.0.1.0.001.bin. This link tells the load mechanism which manager image to load. The symlink name should always be nuova-sim-mgmt-nsg.0.1.0.001.bin regardless of what image you are trying to load.

```
switch(boot) # copy bootflash:<manager-image>
bootflash:nuova-sim-mgmt-nsg.0.1.0.001.bin
```

#### **Example:**

```
switch(boot) # config terminal
Enter configuration commands, one per line. End with CNTL/Z.
switch(boot)(config) # interface mgmt 0
switch(boot)(config-if)# ip address 10.0.0.2 255.255.255.0
switch(boot)(config-if)# no shutdown
switch(boot)(config-if)# exit
switch(boot) (config) # ip default-gateway 10.0.0.1
switch(boot)(config)# exit
switch(boot) # copy
 tftp://192.168.1.2/recovery_images/fxos-k9-system.5.0.3.N2.4.11.69.SPA
 bootflash:
Trying to connect to tftp server.....
Connection to server Established. Copying Started.....
TFTP get operation was successful
Copy complete, now saving to disk (please wait)...
switch (boot) # copy
  tftp://192.168.1.2/recovery_images/fxos-k9-manager.4.1.1.69.SPA
 bootflash:
Trying to connect to tftp server.....
Connection to server Established. Copying Started.....
TFTP get operation was successful
Copy complete, now saving to disk (please wait)...
switch (boot) # copy bootflash:fxos-k9-manager.4.1.1.69.SPA
 bootflash:nuova-sim-mgmt-nsg.0.1.0.001.bin
Copy complete, now saving to disk (please wait)...
switch (boot) #
```

#### **Step 4** Load the system image that you just downloaded:

```
switch(boot) # load bootflash:<system-image>
```

#### **Example:**

```
switch(boot)# load bootflash:fxos-k9-system.5.0.3.N2.4.11.69.SPA
Uncompressing system image: bootflash:/fxos-k9-system.5.0.3.N2.4.11.69.SPA

Manager image digital signature verification successful
...
System is coming up ... Please wait ...

Cisco FPR Series Security Appliance
FP9300-A login:
```

**Step 5** After the recovery images have loaded, enter the following commands to prevent the system from trying to load the prior images:

**Note** This step should be performed immediately after loading the recovery images.

```
FP9300-A# scope org
FP9300-A /org # scope fw-platform-pack default
FP9300-A /org/fw-platform-pack # set platform-bundle-version ""
Warning: Set platform version to empty will result software/firmware incompatibility issue.
FP9300-A /org/fw-platform-pack* # commit-buffer
```

Step 6 Download and install the Platform Bundle image that you want to use on your Firepower 4100/9300 chassis. For more information, see Image Management.

#### **Example:**

```
FP9300-A# scope firmware
FP9300-A /firmware # show download-task

Download task:

File Name Protocol Server Port Userid State

fxos-k9.2.1.1.73.SPA

Tftp 192.168.1.2 0 Downloaded

FP9300-A /firmware # show package fxos-k9.2.1.1.73.SPA detail

Firmware Package fxos-k9.2.1.1.73.SPA:

Version: 2.1(1.73)

Type: Platform Bundle
State: Active

Time Stamp: 2012-01-01T07:40:28.000

Build Date: 2017-02-28 13:51:08 UTC

FP9300-A /firmware #
```

# **Recovering from a Corrupted File System**

#### Before you begin

If the Supervisor's onboard flash becomes corrupted and the system is no longer able to start successfully, you can use the following procedure to recover the system. To complete this process you need to TFTP boot

a kickstart image, reformat the flash, download new system and manager images, and then boot using the new images.

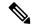

Note

This procedure includes reformatting the system flash. As a result, you will need to completely reconfigure your system after it has been recovered.

The recovery images for a specific FXOS version can be obtained from Cisco.com at one of the following locations:

- Firepower 9300—https://software.cisco.com/portal/pub/download/portal/select.html?&mdfid=286287252&flowid=77282&softwareid=286287263
- Firepower 4100 Series—https://software.cisco.com/portal/pub/download/portal/ select.html?&mdfid=286305187&flowid=79423&softwareid=286287263

The recovery images include three separate files. For example, below are the recovery images for FXOS 2.1.1.64.

```
Recovery image (kickstart) for FX-OS 2.1.1.64. fxos-k9-kickstart.5.0.3.N2.4.11.63.SPA

Recovery image (manager) for FX-OS 2.1.1.64. fxos-k9-manager.4.1.1.63.SPA

Recovery image (system) for FX-OS 2.1.1.64. fxos-k9-system.5.0.3.N2.4.11.63.SPA
```

#### **Procedure**

#### **Step 1** Access ROMMON:

- a) Connect to the console port.
- b) Reboot the system.

The system will start loading and during the process display a countdown timer.

c) Press the **Escape** key during the countdown to enter ROMMON mode.

```
Cisco System ROMMON, version 1.0.09, RELEASE SOFTWARE
Copright (c) 1994-2015 by Cisco Systems, Inc.
Compiled Sun 01/01/1999 23:59:59:59.99 by user

Current image running: Boot ROMO
Last reset cause: LocalSoft
DIMM Slot 0 : Present
DIMM Slot 1 : Present
No USB drive !!

Platform FPR9K-SUP with 16384 Mbytes of main memory
MAC Address aa:aa:aa:aa:aa:aa
find the string ! boot bootflash:/installables/switch/fxos-k9-kickstart.5.0.3.N2.0.00.00.SPA

bootflash:/installables/switch/fxos-k9-system.5.0.3.N2.0.00.00.SPA
```

```
Use BREAK, ESC or CTRL+L to interrupt boot. use SPACE to begin boot immediately. Boot interrupted.

rommon 1 >
```

#### **Step 2** TFTP boot a kickstart image:

a) Verify that the management IP address, management netmask, and gateway IP address are set correctly. You can see their values using the **set** command. You can test the connectivity to the TFTP server using the **ping** command.

```
rommon 1 > set
   ADDRESS=
   NETMASK=
   GATEWAY=
   SERVER=
   IMAGE=
   PS1="ROMMON ! > "
rommon > address <ip-address>
rommon > netmask <network-mask>
rommon > gateway <default-gateway>
```

b) Copy the kickstart image to a TFTP directory that is accessible from your Firepower 4100/9300 chassis.

**Note** The kickstart image version number will not match the bundle version number. Information showing the mapping between your FXOS version and the kickstart image can be found on the Cisco.com software download page.

c) Boot the image from ROMMON using the boot command:

```
boot tftp://<IP address>/<path to image>
```

Note You can also boot the kickstart from ROMMON using a USB media device inserted into the USB slot on the front panel of the Firepower 4100/9300 chassis. If the USB device is inserted while the system is running, you will need to reboot the system before it will recognize the USB device.

The system will display a series of #'s indicating that the image is being received and will then load the kickstart image.

```
rommon 1 > set
    ADDRESS=
    NETMASK=
    GATEWAY=
    SERVER=
    IMAGE=
    PS1="ROMMON ! > "
rommon 2 > address 10.0.0.2
rommon 3 > netmask 255.255.255.0
rommon 4 > gateway 10.0.0.1
rommon 5 > ping 10.0.0.2
..!!!!!!!!!!!
Success rate is 100 percent (10/10)
rommon 6 > ping 192.168.1.2
..!!!!!!!!!!!
Success rate is 100 percent (10/10)
```

**Step 3** After the kickstart image has loaded, reformat the flash using the **init system** command.

The **init system** command erases the contents of the flash including all software images downloaded to the system and all configurations on the system. The command takes approximately 20-30 minutes to complete.

```
switch(boot) # init system
This command is going to erase your startup-config, licenses as well as the contents of
your bootflash:.
Do you want to continue? (y/n) [n] y
Detected 32GB flash...
Initializing the system
mke2fs 1.35 (28-Feb-2004)
Checking for bad blocks (read-only test):
                                                  done
Initializing startup-config and licenses
mke2fs 1.35 (28-Feb-2004)
Checking for bad blocks (read-only test):
                                                  done
mke2fs 1.35 (28-Feb-2004)
Checking for bad blocks (read-only test):
                                                  done
mke2fs 1.35 (28-Feb-2004)
Checking for bad blocks (read-only test):
                                                  done
Formatting bootflash:
mke2fs 1.35 (28-Feb-2004)
Checking for bad blocks (read-only test):
                                                  done
Formatting SAM partition:
mke2fs 1.35 (28-Feb-2004)
Checking for bad blocks (read-only test):
                                                  done
Formatting Workspace partition:
mke2fs 1.35 (28-Feb-2004)
Checking for bad blocks (read-only test):
                                                  done
Formatting Sysdebug partition:
mke2fs 1.35 (28-Feb-2004)
Checking for bad blocks (read-only test):
                                                  done
```

- **Step 4** Download the recovery images to the Firepower 4100/9300 chassis:
  - a) To download the recovery images you will need to set the management IP address and gateway. You cannot download these images via USB.

```
switch(boot) # config terminal
switch(boot)(config) # interface mgmt 0
switch(boot)(config-if) # ip address <ip address> <netmask>
switch(boot)(config-if) # no shutdown
switch(boot)(config-if) # exit
switch(boot)(config) # ip default-gateway <gateway>
switch(boot)(config) # exit
```

b) Copy all three recovery images from the remote server to the bootflash:

```
switch(boot)# copy URL bootflash:
```

Specify the URL for the file being imported using one of the following syntax:

- ftp://username@hostname/path/image\_name
- scp://username@hostname/path/image\_name
- sftp://username@hostname/path/image\_name
- tftp://hostname/path/image\_name

#### **Example:**

```
switch(boot) # copy
scp://<username>@192.168.1.2/recovery_images/fxos-k9-kickstart.5.0.3.N2.4.11.69.SPA
bootflash:
switch(boot) # copy
scp://<username>@192.168.1.2/recovery_images/fxos-k9-system.5.0.3.N2.4.11.69.SPA
bootflash:
switch(boot) # copy
scp://<username>@192.168.1.2/recovery_images/fxos-k9-manager.4.1.1.69.SPA
bootflash:
```

c) After the images have been successfully copied to the Firepower 4100/9300 chassis, make a symlink to the manager image from nuova-sim-mgmt-nsg.0.1.0.001.bin. This link tells the load mechanism which manager image to load. The symlink name should always be nuova-sim-mgmt-nsg.0.1.0.001.bin regardless of what image you are trying to load.

```
switch(boot)# copy bootflash:<manager-image>
bootflash:nuova-sim-mgmt-nsg.0.1.0.001.bin
```

```
switch(boot) # config terminal
Enter configuration commands, one per line. End with CNTL/Z.

switch(boot) (config) # interface mgmt 0
switch(boot) (config-if) # ip address 10.0.0.2 255.255.255.0
switch(boot) (config-if) # no shutdown
switch(boot) (config-if) # exit
switch(boot) (config) # ip default-gateway 10.0.0.1
switch(boot) (config) # exit
switch(boot) # copy
tftp://192.168.1.2/recovery_images/fxos-k9-kickstart.5.0.3.N2.4.11.69.SPA
bootflash:
Trying to connect to tftp server.....
Connection to server Established. Copying Started.....
```

Step 5

```
TFTP get operation was successful
Copy complete, now saving to disk (please wait) ...
switch(boot) # copy
  tftp://192.168.1.2/recovery_images/fxos-k9-system.5.0.3.N2.4.11.69.SPA
  bootflash:
Trying to connect to tftp server.....
Connection to server Established. Copying Started.....
TFTP get operation was successful
Copy complete, now saving to disk (please wait)...
switch(boot)# copy
  tftp://192.168.1.2/recovery_images/fxos-k9-manager.4.1.1.69.SPA
 bootflash:
Trying to connect to tftp server.....
Connection to server Established. Copying Started.....
TFTP get operation was successful
Copy complete, now saving to disk (please wait)...
switch(boot) # copy bootflash:fxos-k9-manager.4.1.1.69.SPA
 bootflash:nuova-sim-mgmt-nsg.0.1.0.001.bin
Copy complete, now saving to disk (please wait)...
switch (boot) #
Reload the switch:
switch(boot) # reload
Example:
switch(boot) # reload
This command will reboot this supervisor module. (y/n) ? y
[ 1866.310313] Restarting system.
!! Rommon image verified successfully !!
Cisco System ROMMON, Version 1.0.11, RELEASE SOFTWARE
Copyright (c) 1994-2016 by Cisco Systems, Inc.
Compiled Wed 11/23/2016 11:23:23.47 by builder
Current image running: Boot ROM1
Last reset cause: ResetRequest
DIMM Slot 0 : Present
DIMM Slot 1 : Present
No USB drive !!
BIOS has been locked !!
Platform FPR9K-SUP with 16384 Mbytes of main memory
MAC Address: bb:aa:77:aa:aa:bb
```

#### **Step 6** Boot from the kickstart and system images:

rommon 1 >

```
rommon 1 > boot <kickstart-image> <system-image>
```

**Note** You will likely see license manager failure messages while the system image is loading. These messages can be safely ignored.

```
rommon 1 > dir
Directory of: bootflash:\
  01/01/12 12:33a <DIR>
                                 4,096
  01/01/12 12:33a <DIR>
                                 4,096
  01/01/12 12:16a <DIR>
                               16,384 lost+found
  01/01/12 12:27a
                            34,333,696 fxos-k9-kickstart.5.0.3.N2.4.11.69.SPA
  01/01/12 12:29a
                           330,646,465 fxos-k9-manager.4.1.1.69.SPA
  01/01/12 12:31a
                           250,643,172 fxos-k9-system.5.0.3.N2.4.11.69.SPA
  01/01/12 12:34a
                            330,646,465 nuova-sim-mgmt-nsg.0.1.0.001.bin
         4 File(s) 946,269,798 bytes
          3 Dir(s)
rommon 2 > boot fxos-k9-kickstart.5.0.3.N2.4.11.69.SPA fxos-k9-system.5.0.3.N2.4.11.69.SPA
     Kickstart Image verified successfully
Linux version: 2.6.27.47 (security@cisco.com) #1 SMP Thu Nov 17 18:22:00 PST 2016
    0.000000] Fastboot Memory at 0c100000 of size 201326592
Usage: init 0123456SsQqAaBbCcUu
INIT: version 2.86 booting
POST INIT Starts at Sun Jan 1 00:27:32 UTC 2012
S10mount-ramfs.supnuovaca Mounting /isan 3000m
Mounted /isan
Creating /callhome..
Mounting /callhome..
Creating /callhome done.
Callhome spool file system init done.
Platform is BS or QP MIO: 30
FPGA Version 0x00010500 FPGA Min Version 0x00000600
Checking all filesystems..r.r.r done.
Warning: switch is starting up with default configuration
Checking NVRAM block device ... done
FIPS power-on self-test passed
Unpack CMC Application software
Loading system software
Uncompressing system image: bootflash:/fxos-k9-system.5.0.3.N2.4.11.69.SPA
Manager image digital signature verification successful
System is coming up ... Please wait ...
nohup: appending output to `nohup.out'
           ---- Basic System Configuration Dialog ----
  This setup utility will guide you through the basic configuration of
  the system. Only minimal configuration including IP connectivity to
  the Fabric interconnect and its clustering mode is performed through these steps.
  Type Ctrl-C at any time to abort configuration and reboot system.
  To back track or make modifications to already entered values,
```

```
complete input till end of section and answer no when prompted to apply configuration. You have chosen to setup a new Security Appliance. Continue? (y/n):
```

- **Step 7** After the images have loaded, the system will prompt you to enter initial configuration settings. For more information, see Initial Configuration Using Console Port.
- Step 8 Download the Platform Bundle image that you want to use on your Firepower 4100/9300 chassis. For more information, see Image Management.

#### **Example:**

```
FP9300-A# scope firmware
FP9300-A /firmware # show download-task
Download task:
   File Name Protocol Server Port Userid
                                                             State
   fxos-k9.2.1.1.73.SPA
            Tftp 192.168.1.2
                                           Ω
                                                             Downloaded
FP9300-A /firmware # show package fxos-k9.2.1.1.73.SPA detail
Firmware Package fxos-k9.2.1.1.73.SPA:
   Version: 2.1(1.73)
   Type: Platform Bundle
   State: Active
Time Stamp: 2012-01-01T07:40:28.000
Build Date: 2017-02-28 13:51:08 UTC
FP9300-A /firmware #
```

**Step 9** Install the Platform Bundle image you downloaded in the previous step:

**Note** Installation process typically takes between 15 and 20 minutes.

a) Enter auto-install mode:

Firepower-chassis /firmware # scope auto-install

b) Install the FXOS platform bundle:

Firepower-chassis /firmware/auto-install # install platform platform-vers version\_number version\_number is the version number of the FXOS platform bundle you are installing--for example, 2.1(1.73).

c) The system will first verify the software package that you want to install. It will inform you of any incompatibility between currently installed applications and the specified FXOS platform software package. It will also warn you that any existing sessions will be terminated and that the system will need to be rebooted as part of the upgrade.

Enter **yes** to confirm that you want to proceed with verification.

- d) Enter **yes** to confirm that you want to proceed with installation, or enter **no** to cancel the installation. The FXOS unpacks the bundle and upgrades/reloads the components.
- e) To monitor the upgrade process:
  - Enter scope firmware.
  - Enter scope auto-install.

• Enter show fsm status expand.

#### Example:

```
TB10 /firmware/auto-install # show fsm status expand
   FSM Status:
      Affected Object: sys/fw-system/fsm
       Current FSM: Deploy
       Status: In Progress
       Completion Time:
       Progress (%): 98
       FSM Stage:
       Order Stage Name
                                                  Status
                                                             Try
                                                              0
             DeployWaitForDeploy
                                                   Success
                                                 Skip
       2
             DeployResolveDistributableNames
                                                              Ω
                                                Skip
            DeployResolveDistributable
       4
            DeployResolveImages
                                                 Skip
                                                              0
                                                 Success
       5
           DeployValidatePlatformPack
                                                              1
       6
             DeployDebundlePort
                                                  Success
                                                              0
             DeployPollDebundlePort
                                                  Success
                                                              1
           DeployActivateUCSM
                                                 Success
       8
                                                              0
           DeployPollActivateOfUCSM
                                                 Success
                                                              0
       10
           DeployActivateMgmtExt
                                                 Skip
                                                              Ω
           DeployPollActivateOfMgmtExt
                                                 Skip
                                                              0
       11
       12
             DeployUpdateIOM
                                                  Skip
                                                              0
             DeployPollUpdateOfIOM
       13
                                                  Skip
                                                              Ω
       14
             DeployActivateIOM
                                                 Skip
                                                              Ω
       15
            DeployPollActivateOfIOM
                                                 Skip
                                                              0
             DeployActivateRemoteFI
                                                              0
       16
                                                  Skip
       17
             DeployPollActivateOfRemoteFI
                                                  Skip
                                                              0
             DeployWaitForUserAck
       18
                                                  Skip
                                                              0
       19
             DeployActivateLocalFI
                                                  Success
                                                              0
             DeployPollActivateOfLocalFI
                                                 In Progress 1
```

**Note** Do not proceed to the next step until the status of the stages changes from "In Progress" to "Skip" or "Success."

Step 10 If the Platform Bundle image that you installed corresponds with the images you used for recovering your system, you must manually activate the kickstart and system images so that they will be used when loading the system in the future. Automatic activation does not occur when installing a Platform Bundle that has same images as the recovery images that were used.

a) Set the scope for fabric-interconnect a:

```
FP9300-A# scope fabric-interconnect a
```

b) Use the **show version** command to view the running kernel version and the running system version. You will use these strings to activate the images.

```
FP9300-A /fabric-interconnect # show version
```

**Note** If the Startup-Kern-Vers and Startup-Sys-Vers are already set and match the Running-Kern-Vers and Running-Sys-Vers, you do not need to activate the images and can proceed to Step 11.

c) Enter the following command to activate the images:

```
FP9300-A /fabric-interconnect # activate firmware kernel-version <running kernel version> system-version <running system version>
```

commit-buffer

**Note** The server status might change to "Disk Failed." You do not need to worry about this message and can continue with this procedure.

d) Use the **show version** command to verify that the startup versions have been set correctly and to monitor the activation status for the images.

Important Do not proceed to the next step until the status changes from "Activating" to "Ready."

```
FP9300-A /fabric-interconnect # show version
```

#### **Example:**

```
FP9300-A /firmware # top
FP9300-A# scope fabric-interconnect a
FP9300-A /fabric-interconnect # show version
Fabric Interconnect A:
    Running-Kern-Vers: 5.0(3)N2(4.11.69)
    Running-Sys-Vers: 5.0(3)N2(4.11.69)
    Package-Vers: 2.1(1.73)
    Startup-Kern-Vers:
   Startup-Sys-Vers:
   Act-Kern-Status: Ready
    Act-Sys-Status: Ready
   Bootloader-Vers:
FP9300-A /fabric-interconnect # activate firmware kernel-version
  5.0(3)N2(4.11.69) system-version 5.0(3)N2(4.11.69)
Warning: When committed this command will reset the end-point
FP9300-A /fabric-interconnect* # commit-buffer
FP9300-A /fabric-interconnect # show version
Fabric Interconnect A:
    Running-Kern-Vers: 5.0(3)N2(4.11.69)
   Running-Sys-Vers: 5.0(3)N2(4.11.69)
   Package-Vers: 2.1(1.73)
    Startup-Kern-Vers: 5.0(3)N2(4.11.69)
    Startup-Sys-Vers: 5.0(3)N2(4.11.69)
    Act-Kern-Status: Activating
    Act-Sys-Status: Activating
    Bootloader-Vers:
FP9300-A /fabric-interconnect # show version
Fabric Interconnect A:
    Running-Kern-Vers: 5.0(3)N2(4.11.69)
    Running-Sys-Vers: 5.0(3)N2(4.11.69)
   Package-Vers: 2.1(1.73)
    Startup-Kern-Vers: 5.0(3)N2(4.11.69)
    Startup-Sys-Vers: 5.0(3)N2(4.11.69)
   Act-Kern-Status: Ready
    Act-Sys-Status: Ready
    Bootloader-Vers:
```

#### **Step 11** Reboot the system:

```
FP9300-A /fabric-interconnect # top
FP9300-A# scope chassis 1
FP9300-A /chassis # reboot no-prompt
```

```
Starting chassis reboot. Monitor progress with the command "show fsm status" FP9300-A /chassis #
```

The system will power down each security module/engine before finally powering down and then restarting the Firepower 4100/9300 chassis. This process takes approximately 5-10 minutes.

**Step 12** Monitor the system status. The server status should go from "Discovery" to "Config" and then finally to "Ok".

#### **Example:**

|                   | A# <b>show server status</b> Slot Status | Overall Status         | Discovery                  |
|-------------------|------------------------------------------|------------------------|----------------------------|
| 1/1<br>1/2<br>1/3 | Equipped<br>Equipped<br>Empty            | Discovery<br>Discovery | In Progress<br>In Progress |
|                   | A# <b>show server status</b> Slot Status | Overall Status         | Discovery                  |
| 1/1<br>1/2<br>1/3 | Equipped<br>Equipped<br>Empty            | Config<br>Config       | Complete<br>Complete       |
|                   | A# <b>show server status</b> Slot Status | Overall Status         | Discovery                  |
| 1/1<br>1/2<br>1/3 | Equipped<br>Equipped<br>Empty            | Ok<br>Ok               | Complete<br>Complete       |

When the Overall Status is "Ok" your system has been recovered. You must still reconfigure your security appliance (including license configuration) and re-create any logical devices. For more information:

- Firepower 9300 Quick Start Guides—http://www.cisco.com/go/firepower9300-quick
- Firepower 9300 Configuration Guides—http://www.cisco.com/go/firepower9300-config
- Firepower 4100 Series Quick Start Guides—http://www.cisco.com/go/firepower4100-quick
- Firepower 4100 Series Configuration Guides—http://www.cisco.com/go/firepower4100-config

# Restoring the Factory Default Configuration when the Admin Password is Unknown

This procedure returns your Firepower 4100/9300 chassis system to its default configuration settings, including the admin password. Use this procedure to reset the configurations on your device when the admin password is not known. This procedure erases any installed logical devices as well.

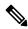

Note

This procedure requires console access to the Firepower 4100/9300 chassis.

#### **Procedure**

- Step 1 Connect your PC to the console port using the provided console cable, and connect to the console using a terminal emulator set for 9600 baud, 8 data bits, no parity, 1 stop bit, and no flow control. For more information on the console cable, see Cisco Firepower 9300 Hardware Installation Guide.
- **Step 2** Power on the device. When you see the following prompt, press ESC to stop the boot.

#### Example:

```
!! Rommon image verified successfully !!
Cisco System ROMMON, Version 1.0.09, RELEASE SOFTWARE
Copyright (c) 1994-2015 by Cisco Systems, Inc.
Current image running: Boot ROMO
Last reset cause: ResetRequest
DIMM Slot 0 : Present
DIMM Slot 1 : Present
No USB drive !!
BIOS has been locked !!
Platform FPR9K-SUP with 16384 Mbytes of main memory
MAC Address: 00:00:00:00:00:00
find the string ! boot bootflash:/installables/switch/fxos-k9-kickstart.5.0.3.N2.3.14.69.SPA
bootflash:/installables/switch/fxos-k9-system.5.0.3.N2.3.14.69.SPA
Use BREAK, ESC or CTRL+L to interrupt boot.
Use SPACE to begin boot immediately.
Boot interrupted.
rommon 1 >
```

**Step 3** Make a note of the kickstart and system image names:

#### Example:

```
bootflash:/installables/switch/fxos-k9-kickstart.5.0.3.N2.3.14.69.SPA bootflash:/installables/switch/fxos-k9-system.5.0.3.N2.3.14.69.SPA
```

**Step 4** Load the kickstart image:

rommon 1 > **boot** *kickstart\_image* 

```
rommon 1 > boot bootflash:/installables/switch/fxos-k9-kickstart.5.0.3.N2.3.14.69.SPA
 !! Kickstart Image verified successfully !!
Linux version: 2.6.27.47 (security@cisco.com) #1 SMP Tue Nov 24 12:10:28 PST 2015
[ 0.000000] Fastboot Memory at 0c100000 of size 201326592
Usage: init 0123456SsQqAaBbCcUu
INIT: POST INIT Starts at Wed Jun 1 13:46:33 UTC 2016
can't create lock file /var/lock/mtab~302: No such file or directory (use -n flag to override)
S10mount-ramfs.supnuovaca Mounting /isan 3000m
Mounted /isan
TAC support: http://www.cisco.com/tac
Copyright (c) 2002-2015, Cisco Systems, Inc. All rights reserved.
The copyrights to certain works contained in this software are
owned by other third parties and used and distributed under
license. Certain components of this software are licensed under
the GNU General Public License (GPL) version 2.0 or the GNU
Lesser General Public License (LGPL) Version 2.1. A copy of each
such license is available at
```

```
http://www.opensource.org/licenses/gpl-2.0.php and
http://www.opensource.org/licenses/lgpl-2.1.php
switch(boot)#
```

**Step 5** Enter the config terminal mode:

switch(boot) # config terminal

#### **Example:**

```
switch(boot)#
switch(boot)# config terminal
Enter configuration commands, one per line. End with CNTL/Z.
```

**Step 6** Reset the password and confirm the change:

switch(boot) (config) # admin-password erase

**Note** This step erases all configurations and returns your system to its default configuration settings.

#### **Example:**

```
switch(boot)(config)# admin-password erase Your password and configuration will be erased! Do you want to continue? (y/n) [n] y
```

**Step 7** Exit the config terminal mode:

switch(boot) (config) # exit

**Step 8** Load the system image noted in step 3 of this procedure and configure your system from scratch using the Initial Configuration task flow.

switch(boot) # load system\_image

#### Example:

```
switch(boot)# load bootflash:/installables/switch/fxos-k9-system.5.0.3.N2.3.14.69.SPA
Uncompressing system image: bootflash:/installables/switch/fxos-k9-system.5.0.3.N2.3.14.69.SPA
```

# **Generating Troubleshooting Log Files**

You can generate log files to help with troubleshooting or to send to Cisco TAC if requested.

#### **Procedure**

**Step 1** Connect to local management mode:

Firepower# connect local-mgmt

**Step 2** (Optional) Enter the following command:

Firepower(local-mgmt)# show tech-support?

The command output shows the components for which you can generate a troubleshooting file.

#### **Example:**

```
chassis Chassis
fprm Firepower Platform Management
module Security Module
```

#### **Step 3** Run the following command to generate a troubleshooting file:

#### Firepower(local-mgmt)# show tech-support <component keyword>

Make sure that you provide the required keyword for the component for which you want to generate a troubleshooting file. For example, the **module** keyword generates a troubleshooting file for the Security Module.

Make sure that you provide the required keyword for the component for which you want to generate a troubleshooting file. For example, the **fprm** keyword generates a troubleshooting file for the Platform Management.

**Table 2: Components with Command Examples** 

| Component                     | Command Example                                                                    |
|-------------------------------|------------------------------------------------------------------------------------|
| Chassis                       | Firepower (local-mgmt)# show tech-support chassis                                  |
| Firepower platform management | The <b>fprm</b> option was deprecated in version 2.8(1) and can no longer be used. |
| Security module               | Firepower (local-mgmt)# show tech-support module 1                                 |

```
Firepower(local-mgmt) # show tech-support chassis 1 detail
The show tech support file will be located at
/workspace/techsupport/20191105041703 firepower-9300 BC1 all.tar
Initiating tech-support information task on FABRIC A ...
Initiating tech-support information task on Chassis 1 Fabric Extender 1 ...
Initiating tech-support information task on Chassis 1 CIMC 1 ...
Initiating tech-support information task on Adaptor 1 on Chassis/Server 1/1 ...
Initiating tech-support information task on Adaptor 2 on Chassis/Server 1/1 ...
Initiating tech-support information task on Chassis 1 CIMC 2 ...
Initiating tech-support information task on Adaptor 1 on Chassis/Server 1/2 ...
Initiating tech-support information task on Adaptor 2 on Chassis/Server 1/2 ...
Completed initiating tech-support subsystem tasks (Total: 8)
Waiting (Timeout: 900 Elapsed: 30) for completion of subsystem tasks (1/8).
Waiting (Timeout: 900 Elapsed: 50) for completion of subsystem tasks (2/8).
Waiting (Timeout: 900 Elapsed: 70) for completion of subsystem tasks (5/8).
Waiting (Timeout: 900 Elapsed: 90) for completion of subsystem tasks (6/8).
Waiting (Timeout: 900 Elapsed: 110) for completion of subsystem tasks (6/8).
Waiting (Timeout: 900 Elapsed: 130) for completion of subsystem tasks (6/8).
Waiting (Timeout: 900 Elapsed: 150) for completion of subsystem tasks (6/8).
Waiting (Timeout: 900 Elapsed: 170) for completion of subsystem tasks (6/8).
Waiting (Timeout: 900 Elapsed: 190) for completion of subsystem tasks (6/8).
Waiting (Timeout: 900 Elapsed: 210) for completion of subsystem tasks (6/8).
Waiting (Timeout: 900 Elapsed: 230) for completion of subsystem tasks (7/8).
--More-
The detailed tech-support information is located at workspace:///techsupport/201--More--
91105041703 firepower-9300 BC1 all.tar
```

Similarly, you can also generate troubleshooting files from security module.

After a troubleshooting file generates, you can find the file in the workspace.

**Step 4** Run the following command to confirm whether the file is generated:

#### dir workspace:/techsupport

#### **Example:**

```
1 34426880 Mar 05 13:10:05 2019 20190305130133_firepower-9300_FPRM.tar
1 56995840 Aug 27 05:30:37 2019 20190827052331_firepower-9300_FPRM.tar
1 56842240 Aug 27 12:42:42 2019 20190827123535_firepower-9300_FPRM.tar
1 87623680 Sep 17 06:27:57 2019 20190917062046_firepower-9300_FPRM.tar
1 87756800 Sep 17 10:22:38 2019 20190917101527_firepower-9300_FPRM.tar
1 152627200 Nov 05 04:30:10 2019 20191105041703_firepower-9300_BC1_all.tar
Usage for workspace://
3999125504 bytes total
476835840 bytes used
3317436416 bytes free
```

**Note** If you successfully generate files using all three parameters (fprm, chassis, and module), you should see them in the /techsupport directory.

#### **Step 5** Run the following command.

#### Firepower(local-mgmt)# copy workspace:/techsupport/<troubleshooting file name> ?

The output shows the supported protocols to allow copying the troubleshooting files from FXOS to your local computer. You can use any of the supported protocols.

#### Example:

```
Firepower(local-mgmt)# copy workspace:/techsupport/
20191105041703 firepower-9300 BC1 all.tar ?
             Dest File URI
            Dest File URI
 http:
            Dest File URI
 https:
            Dest File URI
 scp:
 sftp:
            Dest File URT
 tftp:
             Dest File URI
 usbdrive: Dest File URI
 volatile: Dest File URI
 workspace: Dest File URI
```

Before copying a file from FXOS to your computer, make sure that the following prerequisites are met:

- The firewall on your local computer accepts incoming connection over any necessary ports. For example, if you copy a file over Secure Shell, your computer must allow connections from any related ports, such as port 22.
- Your computer must be running the Secure Copy (SCP) service or any of the supported protocols to allow copying a file. You can find various SSH or SCP server software on the internet. However, Cisco does not provide support for installing and configuring any particular SCP server.
- **Step 6** Run the following command to copy the files.

Firepower(local-mgmt)# copy workspace:/techsupport/<troubleshooting file name> <supported file transfer protocol>://<username>@<destination IP address>

```
firepower-9300(local-mgmt)# copy workspace:/techsupport/
20191105041703_firepower-9300_BC1_all.tar scp:/xyz@192.0.2.1
```

# **Enabling Module Core Dumps**

Enabling core dumps on a module can help with troubleshooting in the event of a system crash, or to send to Cisco TAC if requested.

#### **Procedure**

**Step 1** Connect to the desired module; for example:

#### Firepower# connect module 1 console

**Step 2** (Optional) Enter the following command to view current core dump status:

#### Firepower-module1> show coredump detail

The command output shows current core dump status information, including whether core dump compression is enabled.

#### **Example:**

```
Firepower-module1>show coredump detail
Configured status: ENABLED.
ASA Coredump: ENABLED.
Bootup status: ENABLED.
Compress during crash: DISABLED.
```

**Note** This command is available only when running ASA Logical device on appliance and not when running FTD Logical device on appliance.

- Step 3 Use the **config coredump** command to enable or disable core dumps, and to enable or disable core dump compression during a crash.
  - Use **config coredump enable** to enable creation of a core dump during a crash.
  - Use **config coredump disable** to disable core dump creation during a crash.
  - Use **config coredump compress enable** to enable compression of core dumps.
  - Use **config coredump compress disable** to disable core dump compression.

```
Firepower-module1>config coredump enable
Coredump enabled successfully.

ASA coredump enabled, do 'config coredump disableAsa' to disable
Firepower-module1>config coredump compress enable
WARNING: Enabling compression delays system reboot for several minutes after a system failure. Are you sure? (y/n):

y
Firepower-module1>
```

Note

Core dump files consume disk space, and if space is running low and compression is not enabled, a core dump file may not be saved even if core dumps are enabled.

# Finding the Serial Number of the Firepower 4100/9300 Chassis

You can find details about the Firepower 4100/9300 Chassis and its serial number. Note that serial number of Firepower 4100/9300 Chassis is different than serial numbers of the logical devices.

#### **Procedure**

#### **Step 1** Enter the chassis scope:

#### scope chassis

#### Example:

```
Firepower# scope chassis
Firepower /chassis #
```

#### **Step 2** View inventory details:

#### show inventory

#### **Example:**

```
Firepower /chassis # show inventory
```

The output shows the serial number and other details.

```
Chassis PID Vendor Serial (SN) HW Revision

1 FPR-C9300-AC Cisco Systems Inc JMX1950196H 0
```

## **Rebuild RAID Virtual Drive**

RAID (Redundant Array of Independent Disks) is an array, or group, of multiple independent physical drives that provide high performance and fault tolerance. A drive group is a group of physical drives. These drives are managed in partitions known as virtual drives.

RAID drive groups improve data storage reliability and fault tolerance compared to single-drive storage systems. Data loss resulting from a drive failure can be prevented by reconstructing missing data from the remaining drives. RAID improves I/O performance and increases storage subsystem reliability.

If one of your RAID drives has failed or is offline, then the RAID virtual drive is considered to be in a degraded state. Use this procedure to verify whether a RAID virtual drive is in a degraded state, and temporaritly set the local disk configuration protection policy to no to rebuild it if necessary.

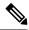

Note

When you set the local disk configuration protection policy to no, all data on the disk is destroyed.

#### **Procedure**

#### **Step 1** Check the RAID drive status.

**a.** Enter chassis mode:

scope chassis

**b.** Enter server mode:

scope server 1

**c.** Enter the raid controller:

scope raid-controller 1 sas

**d.** View the virtual drive:

#### show virtual-drive

If the RAID virtual drive is degraded, the operability displays as **Degraded**. For example:

```
Virtual Drive:
   ID: 0
   Block Size: 512
   Blocks: 3123046400
   Size (MB): 1524925
   Operability: Degraded
Presence: Equipped
```

- Step 2 Set the local disk configuration policy protection to no to rebuild the RAID drive. Note all data on the disk will be destroyed after you complete this step.
  - **a.** Enter the organization scope:

scope org

**b.** Enter the local disk configuration policy scope:

scope local-disk-config-policy ssp-default

c. Set protect to no:

set protect no

**d.** Commit the configuration:

commit-buffer

**Step 3** Wait for the RAID drive to rebuild. Check the RAID rebuild status:

#### scope chassis 1

show server

When the RAID drive has rebuilt successfully, the slot's overall status displays as **Ok**. For example:

#### **Example:**

- **Step 4** Once the RAID drive has rebuilt successfully, set the local disk configuration policy protection back to yes.
  - **a.** Enter the organization scope:

scope org

**b.** Enter the local disk configuration policy scope:

scope local-disk-config-policy ssp-default

**c.** Set protect to no:

set protect yes

**d.** Commit the configuration:

commit-buffer

# **Identify Issues with the SSD**

Use the following procedure to collect information and identify possible issues with the SSD installed on your device. One example symptom of an SSD issue is the Data Management Engine (DME) process failing to start.

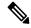

Note

When you insert a new SSD, only the basic information (Type, Model, SN, etc.) gets populated under inventory after the Blade BIOS detection. Only upon the SSP-OS upgrade completion, the Local Disk data gets populated under inventory. If the SSP-OS upgrade is still under "Updating state", the inventory shows no entry for the Local Disk and no fault messages regarding conection of the SSD.

If the output of the below logging files indicate a problem with the SSD, you will need to RMA the Supervisor module (see https://www.cisco.com/c/en/us/buy/product-returns-replacements-rma.html).

#### **Procedure**

**Step 1** Connect to the FXOS command shell:

connect fxos

**Step 2** Display the nvram logging file:

show logging nvram

Example error output:

2020 Oct 22 13:03:26 MDCNGIPSAPL02 %\$ VDC-1 %\$ Oct 22 13:03:25 %KERN-2-SYSTEM\_MSG: [28175880.598580] EXT3-fs error (device sda4): ext3\_get\_inode\_loc: unable to read inode block - inode=14, block=6

#### **Step 3** Display the logging file:

#### show logging logfile

#### Example error output:

2020 Oct 21 21:11:25 (none) kernel: [28118744.718445] EXT3-fs error (device sda4):  $ext3_get_inode_loc$ : unable to read inode block - inode=14, block=6

Identify Issues with the SSD